# Sequence Kinetics SP1

# Release Notes

Issue Date: 9<sup>th</sup> December 2012

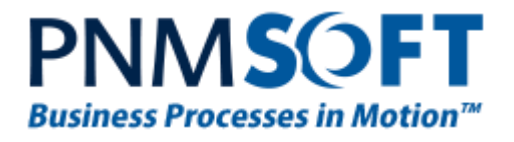

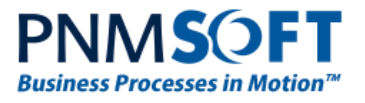

© 2012 PNMsoft All Rights Reserved

No part of this document may be reproduced in any form by any means without the prior authorisation of PNMsoft.

PNMsoft UK 38 Clarendon Road Watford Herts W17 1JJ

Tel: +44(0)192 381 3420 • Email: info@pnmsoft.com • Website: www.pnmsoft.com

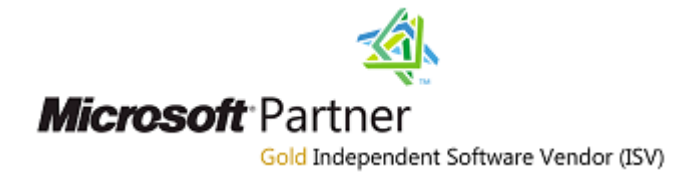

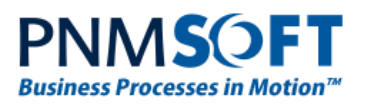

# **Contents**

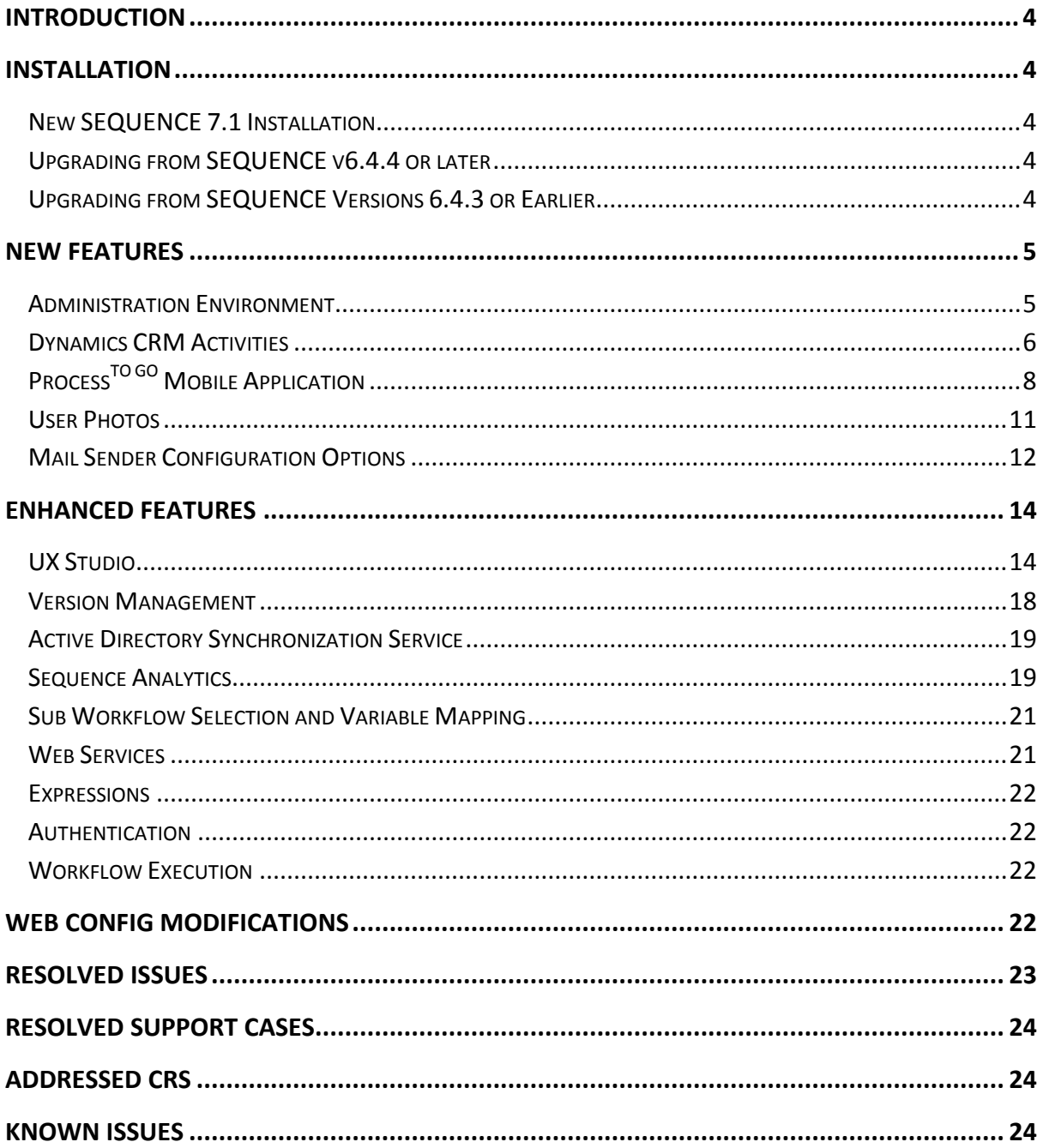

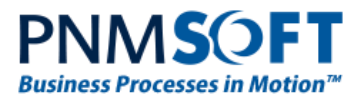

# <span id="page-3-0"></span>**Introduction**

Sequence Kinetics SP1 (SEQUENCE v7.1) is an official product release incorporating new features and fixes. For a complete list of Sequence Kinetics's major features, [click here.](http://members.pnmsoft.com/Downloads/SEQUENCE%207%20Downloads/SEQUENCE%207%20Release%20Notes.pdf) This document details the features added in the latest update, SP1. Sequence Kinetics SP1 was approved for release by PNMsoft QA on November 14<sup>th</sup>, 2012.

# <span id="page-3-1"></span>**Installation**

You can download the installation files from the [Download Centre.](http://members.pnmsoft.com/Downloads/SitePages/Home.aspx)

SEQUENCE 7.1 installation requires Windows Server 2008 SP2 or later, and a 64-bit processor with 4 cores.

## <span id="page-3-2"></span>**New SEQUENCE 7.1 Installation**

- 1. Unzip the file *7.1.0.0Installation/Setup Or Upgrade/7.1.0\_Installation.zip*.
- 2. Run *7.1.0\_Setup.exe* (it is in the zip file).
- 3. Follow the instructions in the *[SEQUENCE 7.0 Installation Guide](http://members.pnmsoft.com/Online%20Help/SEQUENCE%207%20Documents/SEQUENCE%207.0%20Installation%20Guide.pdf)* in th[e Knowledge Centre.](http://members.pnmsoft.com/)

### <span id="page-3-3"></span>**Upgrading from SEQUENCE v6.4.4 or later**

- 1. Verify that version 6.4.4 or later is installed on your server.
- 2. Backup the configuration files and your database.
- 3. Free up system resources:
	- i. Use the IISReset command-line utility to reset the IIS.
	- ii. Stop the Windows Service and the Active Directory Service.
- 4. Download and run the file:
	- *7.1.0.0Installation/Setup Or Upgrade/7.1.0\_Installation.zip*
- 5. Run IISReset.

#### **Note: If you are using a VPC, please consider backing it up before the upgrade.**

### <span id="page-3-4"></span>**Upgrading from SEQUENCE Versions 6.4.3 or Earlier**

A direct upgrade to version 7.1 has not been tested and may cause server instability. Therefore, please update/upgrade your SEQUENCE application to version 6.4.4 using the upgrade file in *6.4.0.0 Installation/Setup Or Upgrade* and then upgrade to version 7.1 as detailed in [Upgrading from SEQUENCE v6.4.4 or later](#page-3-3) above.

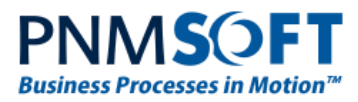

# <span id="page-4-0"></span>**New Features**

### <span id="page-4-1"></span>**Administration Environment**

The Administration Environment has been upgraded significantly, and now has a new look and feel, improved functionality and enhanced user-friendliness.

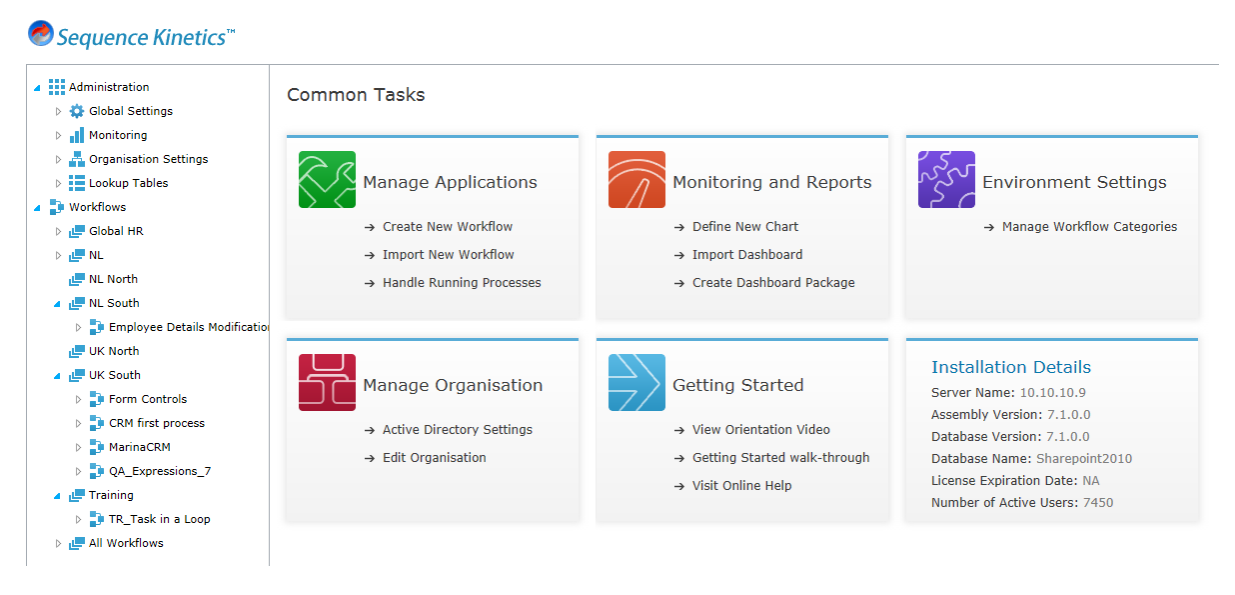

#### **New Administration Environment**

Common Tasks are centred in the middle of the page, including such actions as Creating a New Workflow, Handing Running Processes, Defining a Chart, and Editing the Organisation.

Workflow Tables screens (accessed from the left tree), such as Edit Employee, Lookup Tables and Calendars have also been upgraded.

Administrators can create Workflow Categories and organise their workflows according to them. They can also view important workflow and workflow version KPI, status and common tasks, by clicking the Workflow or Workflow Version.

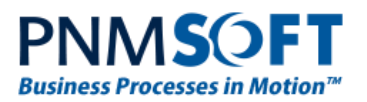

#### O Sequence Kinetics"

and a man Welcome System Administra

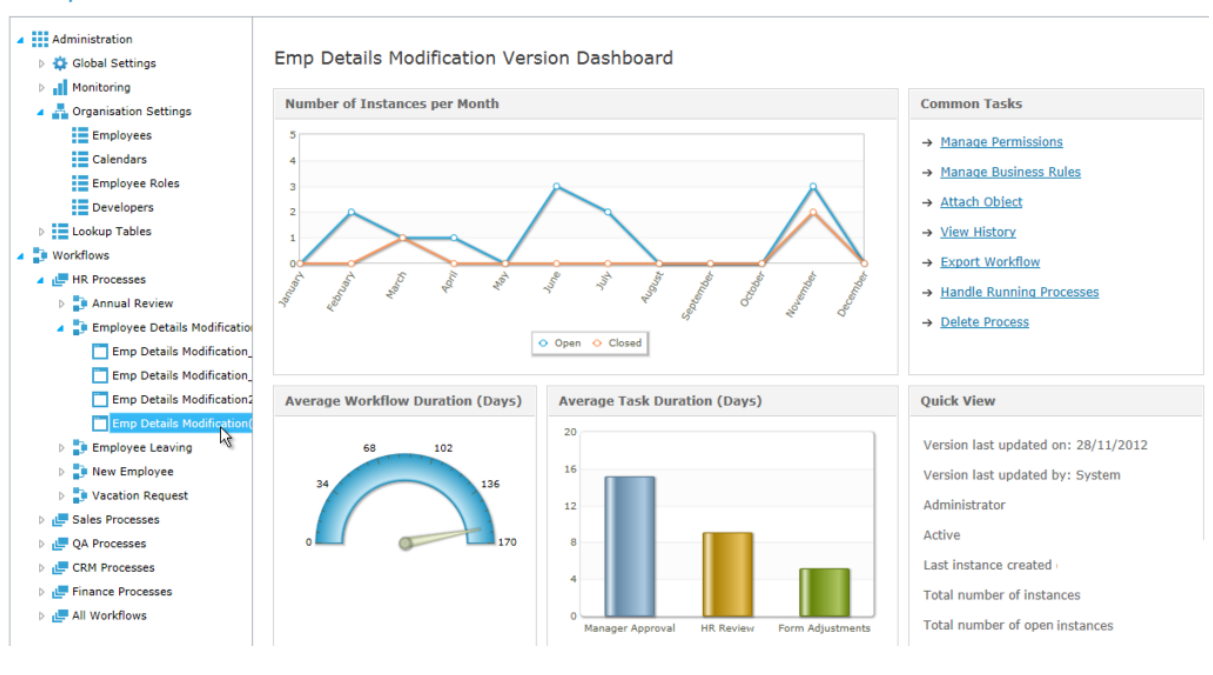

**Workflow Version Dashboard**

[Click here](http://members.pnmsoft.com/Online%20Help/Pages/Administration%20Intro%20Video.aspx) to watch an orientation video for the new Administration Environment.

### <span id="page-5-0"></span>**Dynamics CRM Activities**

This Release includes a set of out-of-the-box activities for integration with Microsoft Dynamics CRM. These activities enable you to create, retrieve and edit CRM entities, and execute CRM actions. This functionality makes it easy to create complex business processes for Dynamics CRM, and business processes which leverage CRM data.

The following activities have been added to the App Studio toolbox:

- **Create Entity:** create a new CRM entity (e.g. lead, account, contact)
- **Delete Entity:** delete a CRM entity
- **Execute Request:** execute any CRM action (e.g. assign owner)
- **Fetch Entity:** fetch the XML of a CRM entity
- **Retrieve Entity:** fetch a CRM entity as an object
- **Retrieve Multiple Entities:** fetch multiple CRM entities as objects
- **Update Entity:** edit a CRM entity

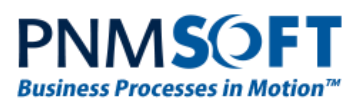

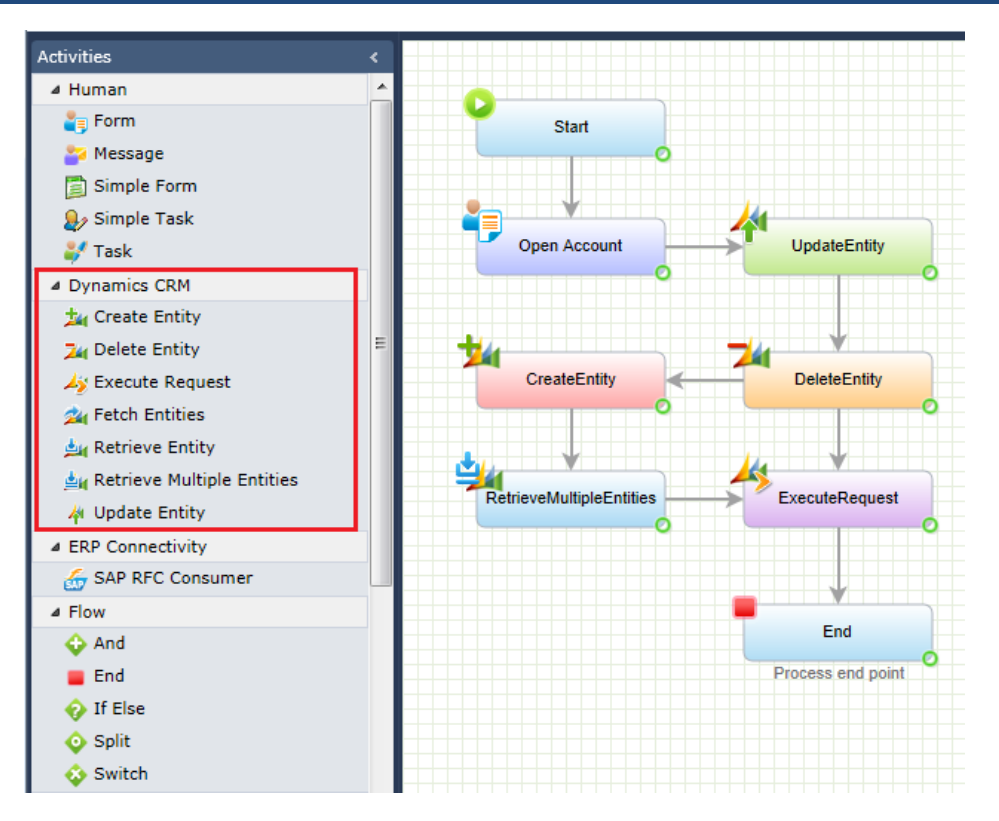

#### **Dynamics CRM Activities**

Each activity includes a step-by-step wizard which enables you to define the connection to a CRM instance, and then define how the process interacts with the CRM entity(ies) or action.

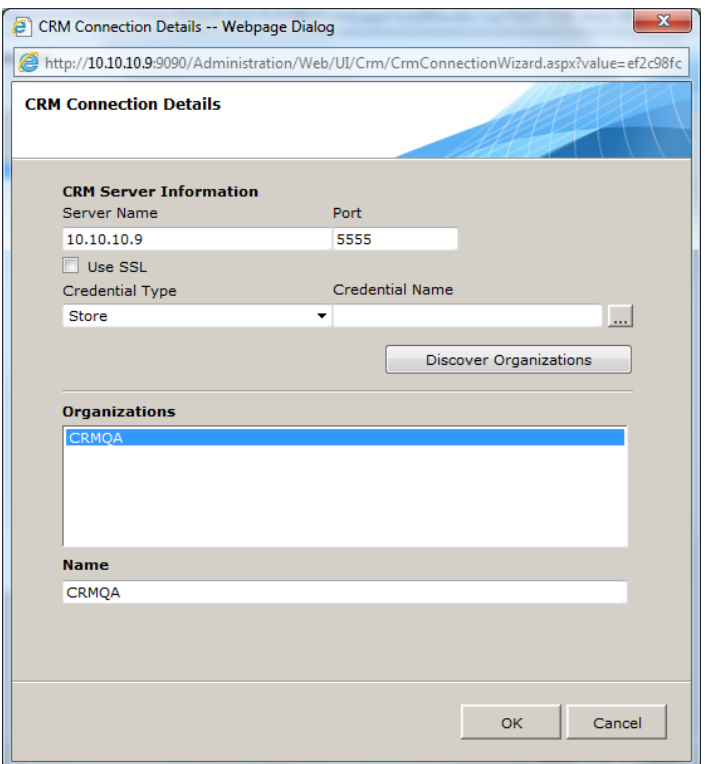

**Define CRM Connection Details**

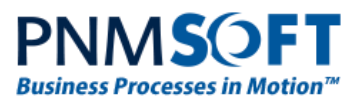

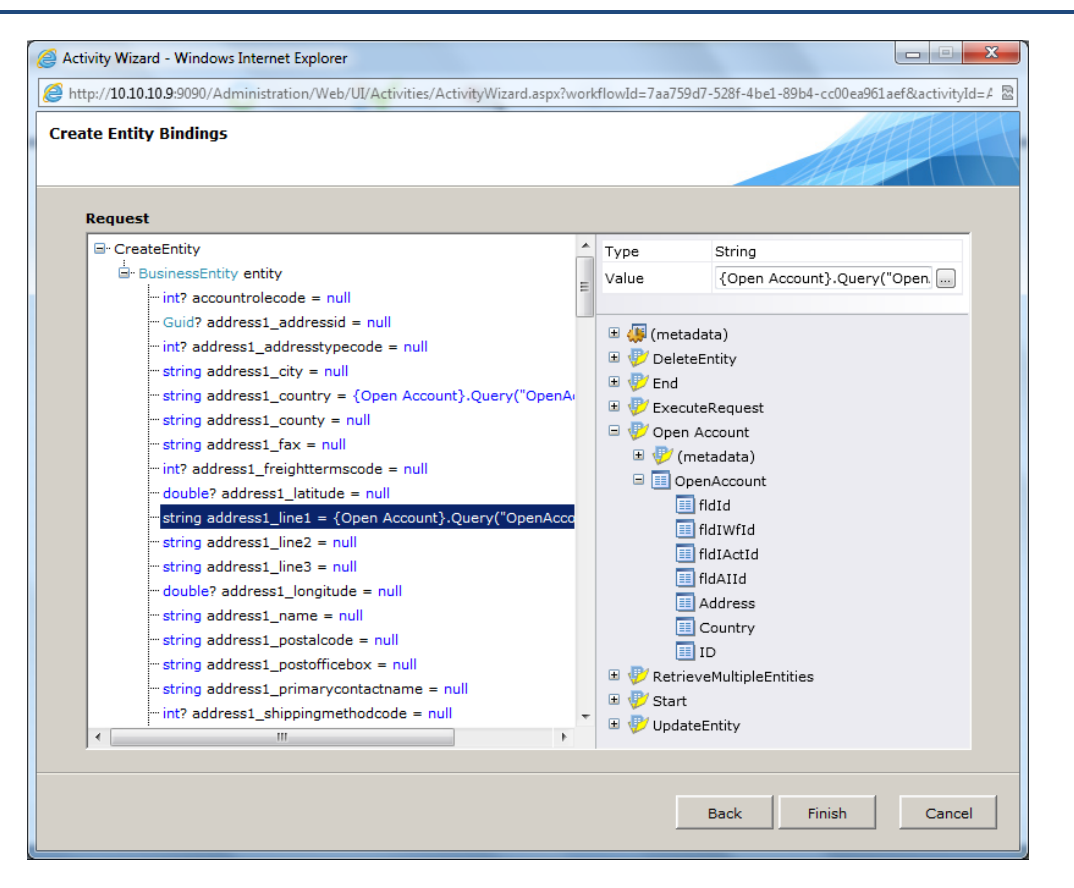

**Creating CRM Entity Using Data from the Workflow**

## <span id="page-7-0"></span>**ProcessTO GO Mobile Application**

This licensed feature provides a quick and easy way to interact with Sequence applications using your Smartphone device.

Process<sup>TO GO</sup> is designed as an HTML5 application which can be browsed from any mobile device browser.

Process<sup>TO GO</sup> provides access to nearly all Flowtime (Runtime) functionality, enabling you to:

- 1. View your inbox items.
- 2. Action tasks.
- 3. Add Comments.
- 4. Kick off new processes.
- 5. View the status of current instances.
- 6. View built in charts.

**Note: Process TO GO is best viewed on iPhone 4 or Android 2.3 and above.**

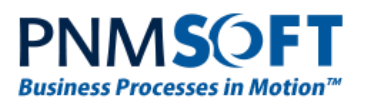

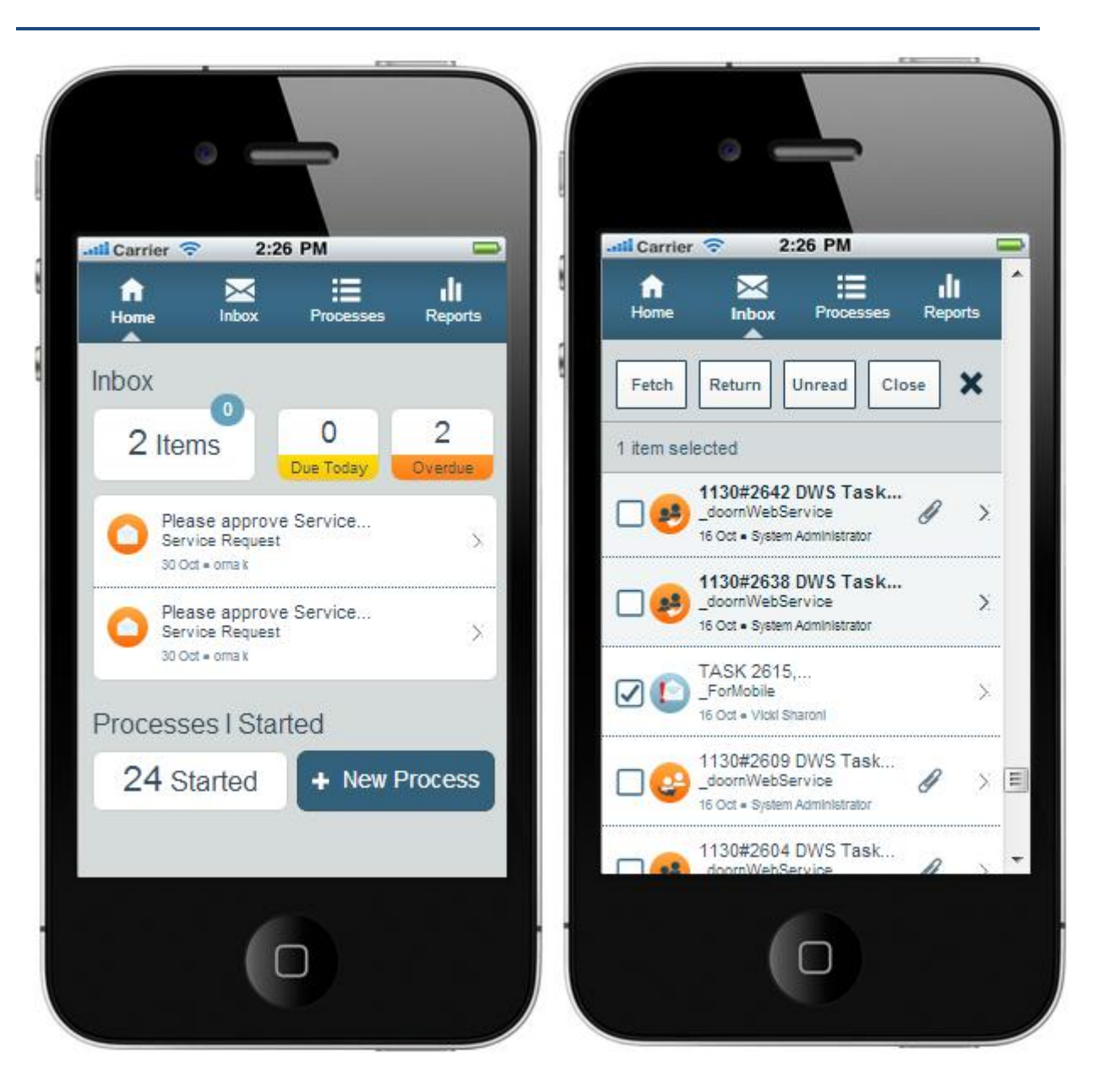

**ProcessTO GO Homepage and Inbox**

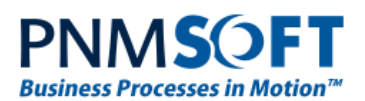

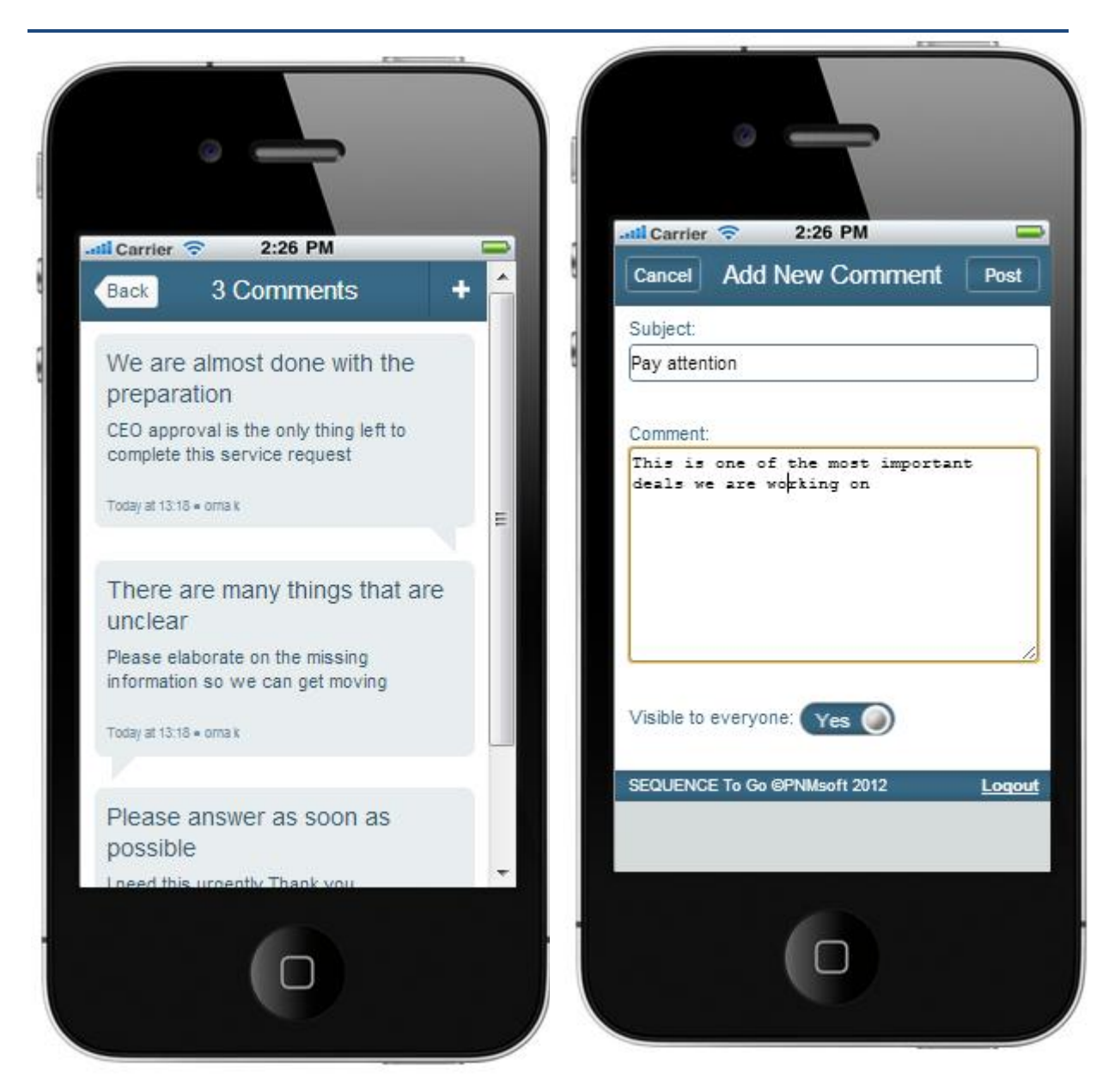

# **ProcessTO GO Viewing and Adding Comments**

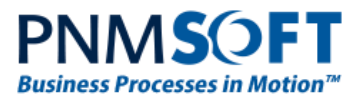

### <span id="page-10-0"></span>**User Photos**

Sequence enables users to attach a photo to their profile. An administrator or power user with permissions to edit the employee table can attach a photo to any Sequence user.

Sequence can also import the photos from the Active Directory if this is used in the organisation.

The photos are then displayed on the Process Wall, alongside questions, answers and comments.

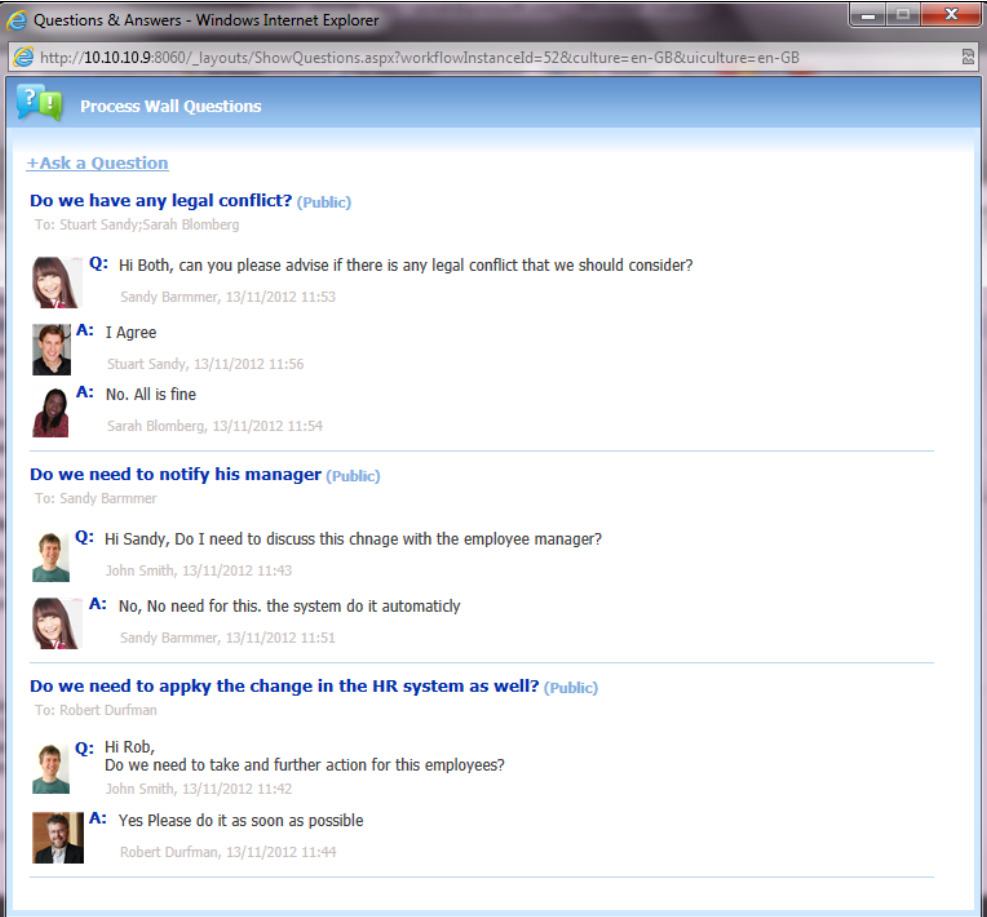

**User Photos – Process Wall Questions**

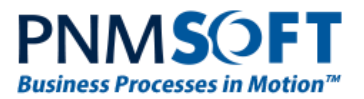

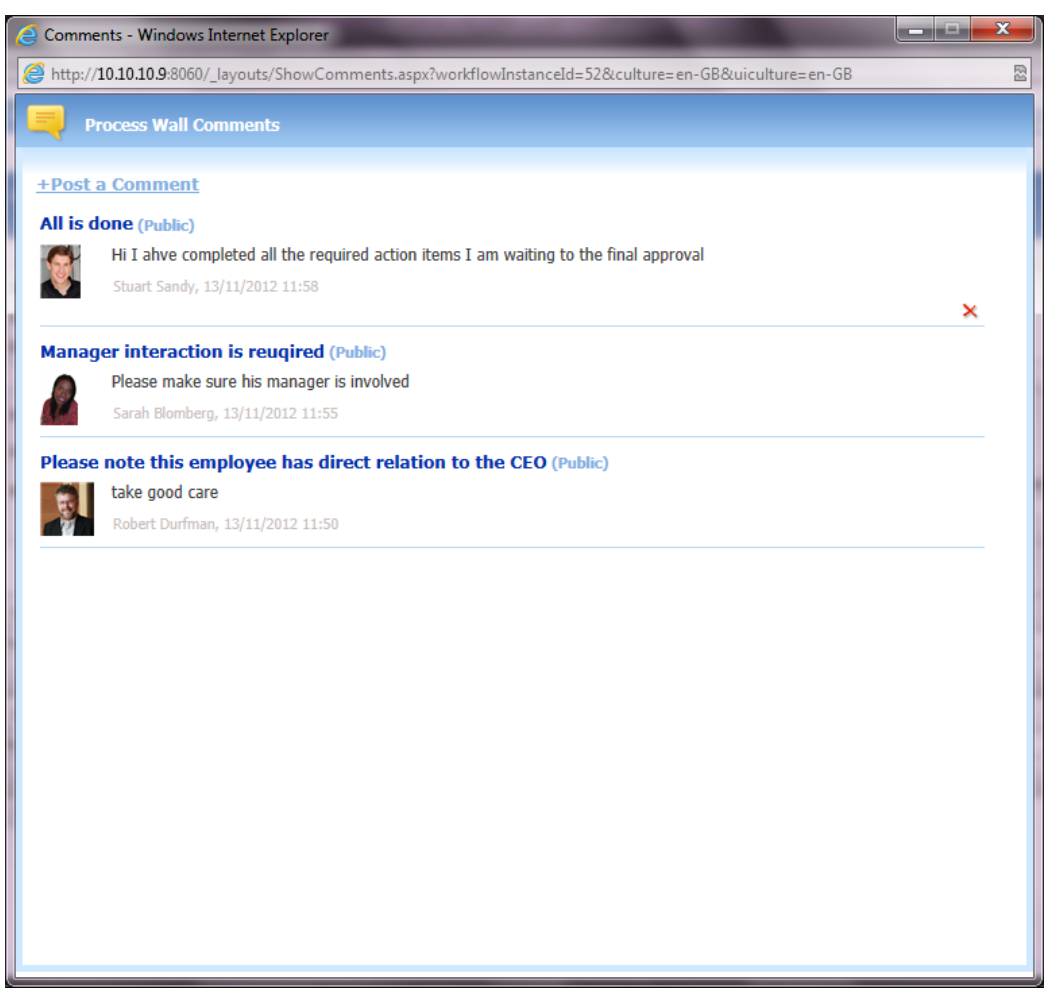

**User Photos – Process Wall Comments**

### <span id="page-11-0"></span>**Mail Sender Configuration Options**

You now have the option to set the sender of the Message and Task activities.

In the *Properties* tab of the Message Wizard notice the new field: **Mail Sender.** You can select the following **Mail Sender** options:

- 1. **System Default** Behave the same as previously. Mail will be sent from the email specified in the BRS config file. The message creator (the 'From' field in the email) is the user who updated the last activity.
- 2. **Activity Instance Creator** Mail will be sent from the user who updated the last activity.
- 3. **Workflow Instance Creator** Mail will be sent from the user who initiated the workflow. This user will be set as the message creator.
- 4. **Custom** Enables you to define the expression whose result is user id. This user will be set as the message creator.

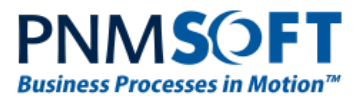

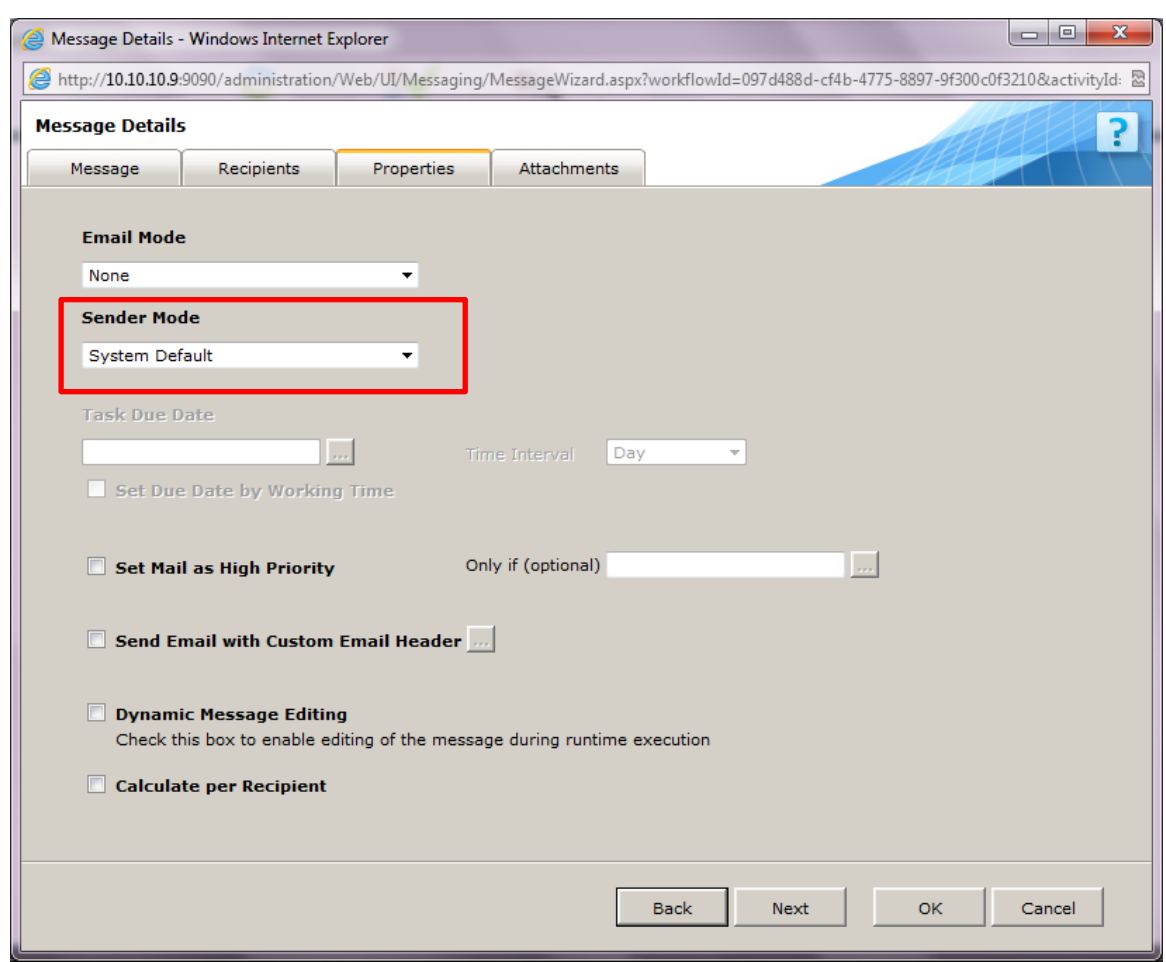

**Message Wizard – Message Properties Tab**

#### **Configuration of Other System Messages**

You can configure mail sender options for other system messages in the BRS Config file, by editing the senderMode value:

```
<messaging>
```

```
 <messageTypes>
   <!-- workflow message -->
   <add id="00000000-0000-0000-0000-000000000000" senderMode="Predefined" />
   <!-- rollback message -->
   <add id="E993B9F3-3A3F-4DE6-B38B-A086A1729CA1" senderMode="Predefined" />
   <!-- answer message -->
   <add id="67244068-B77E-410D-B26D-E34A607514FD" senderMode="Predefined" />
   <!-- comment message -->
```
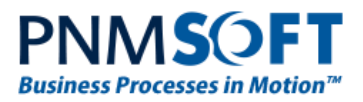

```
 <add id="F883F524-2707-4959-8713-08B4D504B238" senderMode="Predefined" />
     <!-- delegation message -->
     <add id="100215E0-AB4C-4D11-BB7C-0FC313248895" senderMode="Predefined" />
     <!-- question message -->
     <add id="E966270A-8759-45CD-B222-3CAB5A7F0DB0" senderMode="Predefined" />
   </messageTypes>
 </messaging>
```
The senderMode can be set to one of the following options:

- **Predefined:** the system default email as defined in the BRS config file.
- **ActivityInstanceCreator:** the user who created the activity instance.
- **WorkflowInstanceCreator:** the user who created the workflow instance.
- **MessageSender:** the user who sent the message.

# <span id="page-13-0"></span>**Enhanced Features**

#### <span id="page-13-1"></span>**UX Studio**

1. **Table editing smartpane** – A table editing smartpane makes Table editing much easier. To add a row or column, simply select the required action from the smartpane.

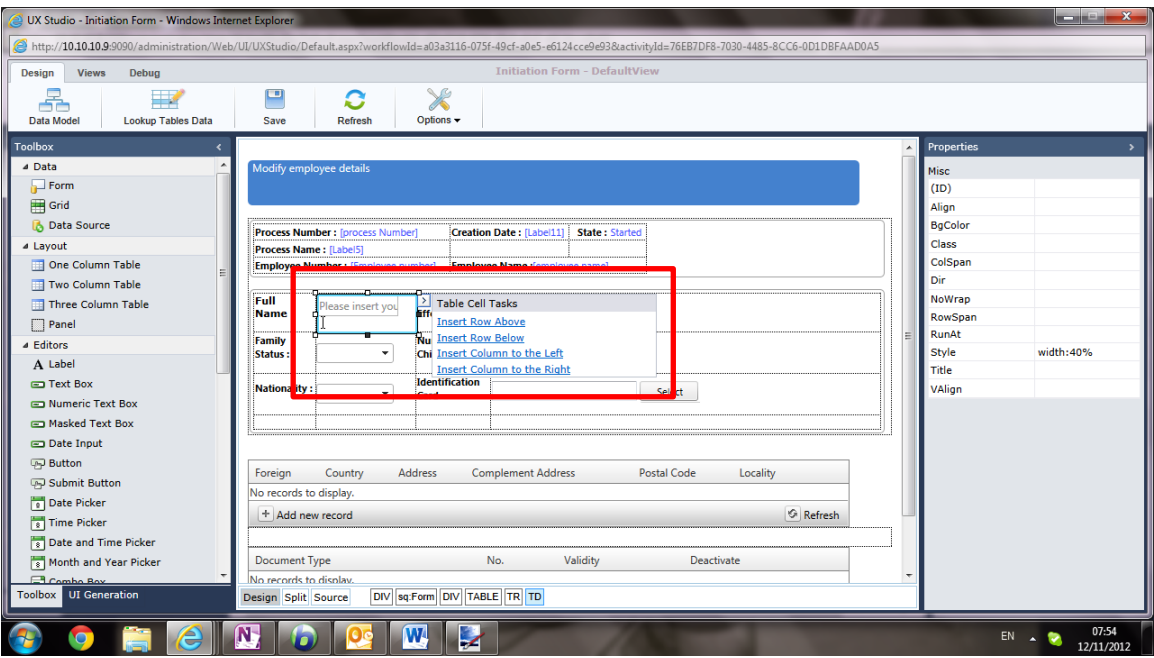

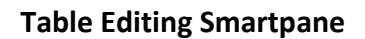

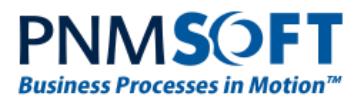

#### 2. **Quickly convert Combos to load on demand** –

To enhance the User experience when using a combo with many values (more than 50) or combos that are populated from a service or a Stored Procedure, it is recommended to use the 'load on demand' option. You can now set this property quickly from the combo smart pane.

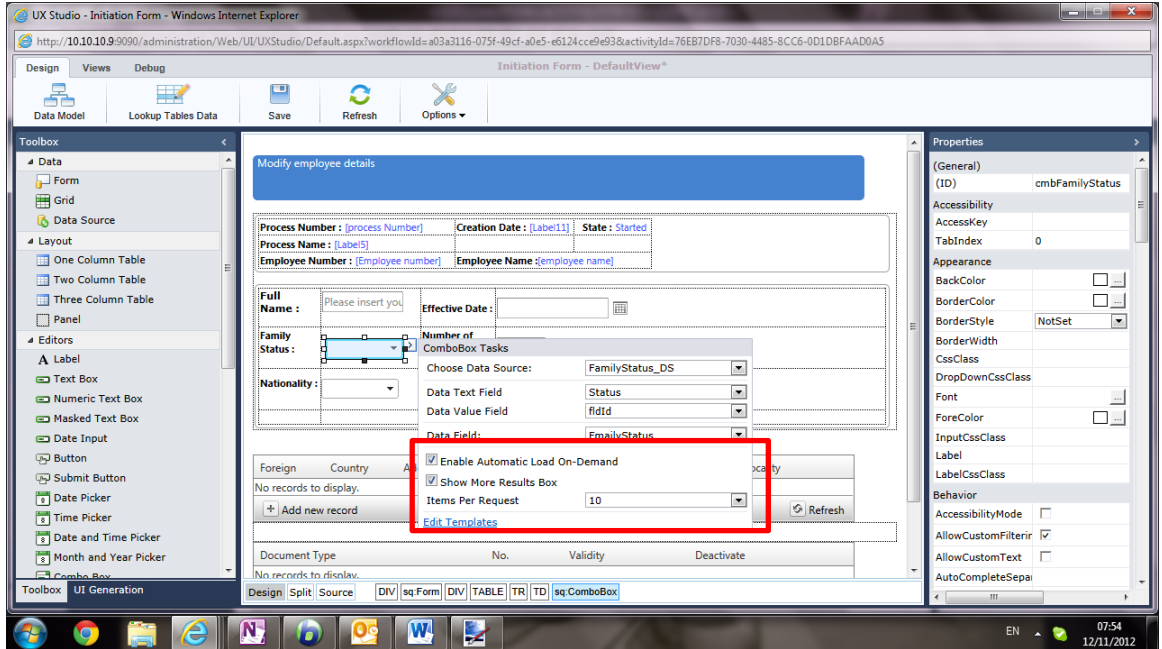

#### **Combo Smartpane**

When checking the 'load on demand' option, the combo-box loads its Items when the user opens the combo's dropdown for the first time, and when the user types any text in the combo's input field.

#### **Note: The AllowCustomText property is enabled (set to true) by default when the Load On Demand option is enabled, and the value set to the property is ignored.**

The combo smartpane now includes the following options:

- **Enable Automatic Load On-Demand** enable the load on demand behavior for the combo.
- **Show More Result Box** Display how many items exist and give the user the option to move to the next quota.
- **Item Per Request** how many items will be displayed on each page of the dropdown.

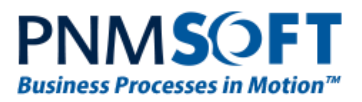

#### **3. Quickly Filtering Grids**

You can enable users to quickly filter grids by column. To do so, select the Enable Filtering checkbox in the Grid Control smartpane.

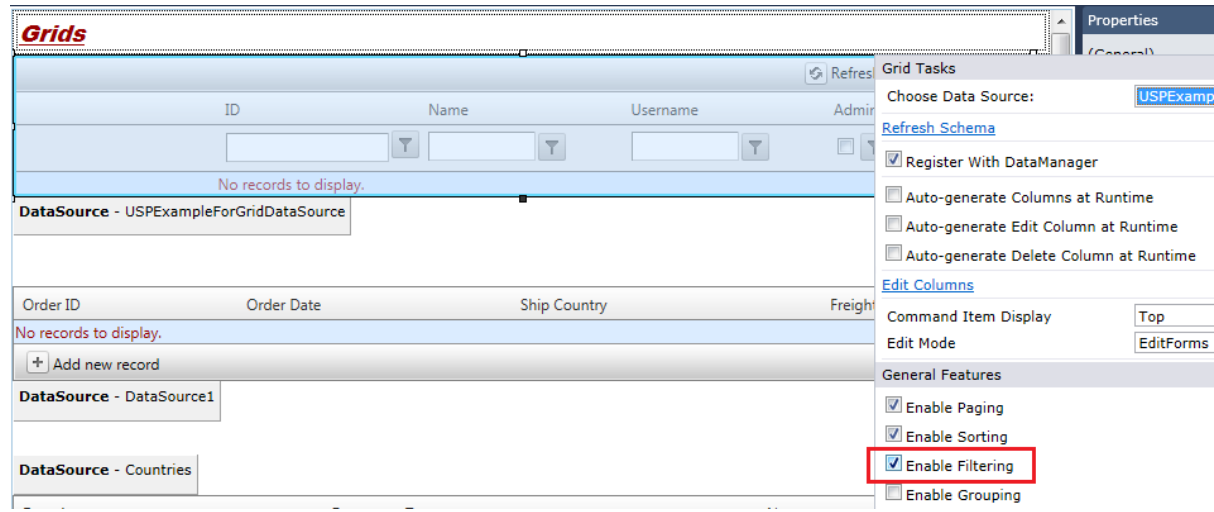

#### **Enable Filtering for Grids**

#### **4. Ability to Hide Data Bound controls**

If you wish to see a clear view of your form without the DataSource controls and any other non-visual controls, you can now hide these elements using the *Options* menu on the top ribbon of the UX Studio.

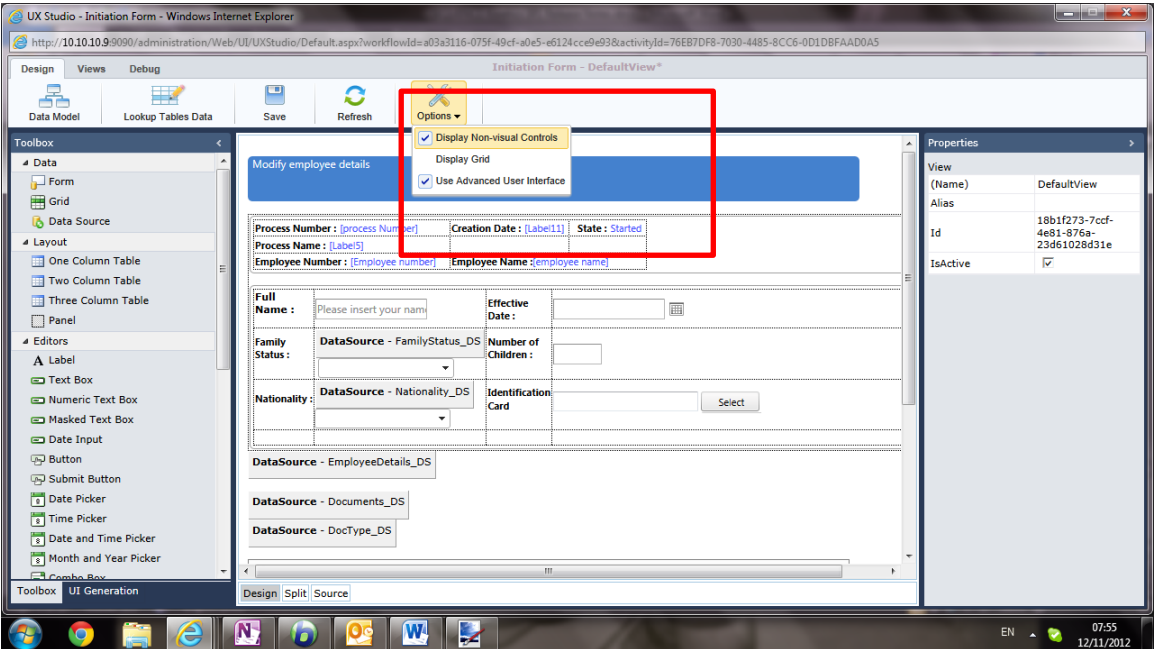

**Options – Hide/Display Non-Visual Controls**

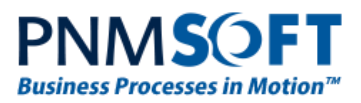

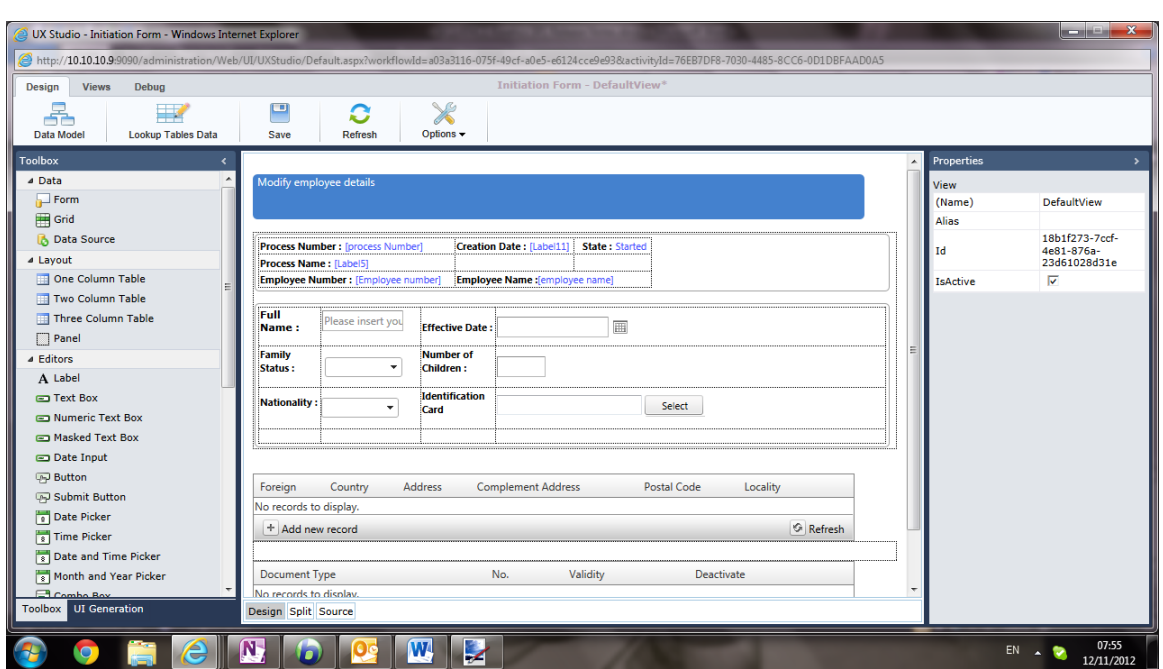

#### **UX Studio with Non-Visual Controls Hidden**

#### **5. Save button control**

There is a new **Submit** button control in the UX Studio Toolbox. This control is a button with the Save command option already configured, enabling quicker form building.

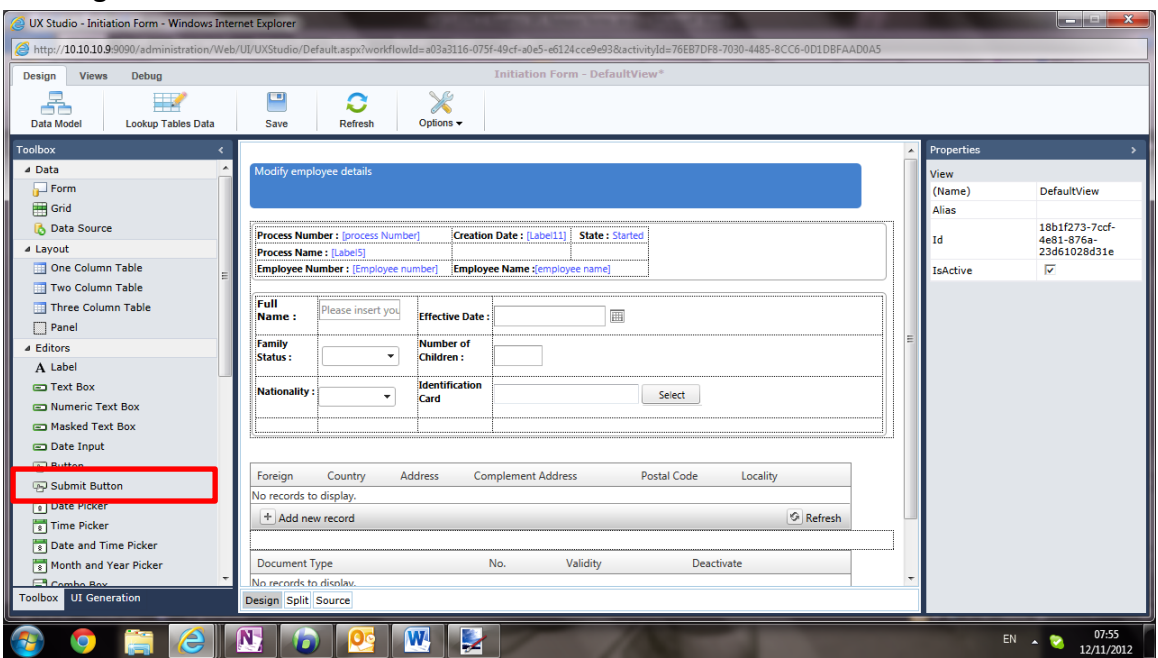

#### **Submit Button**

- 6. Grid paging was set to true by default.
- 7. Support for IE 8 form markup can be edited using IE8.

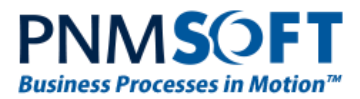

#### **8. Expression Parameter**

An ExpressionParameter class was added that can be used as a parameter for a DataSource web control:

```
<sq:DataSource runat="server">
   <WhereParameters>
   <sq:ExpressionParameter Name="p1" Expression="{Form1}.ActivityInstanceId" />
```
### <span id="page-17-0"></span>**Version Management**

The Version Management screen now includes enhanced options for duplicating workflows and workflow versions, giving you better control over deployment and versioning. The following new options are available:

- **Duplicate Workflow:** duplicate the workflow and create a new copy in a new workflow space.
- **Create New Version:** create a new version of the workflow in the same workflow space.

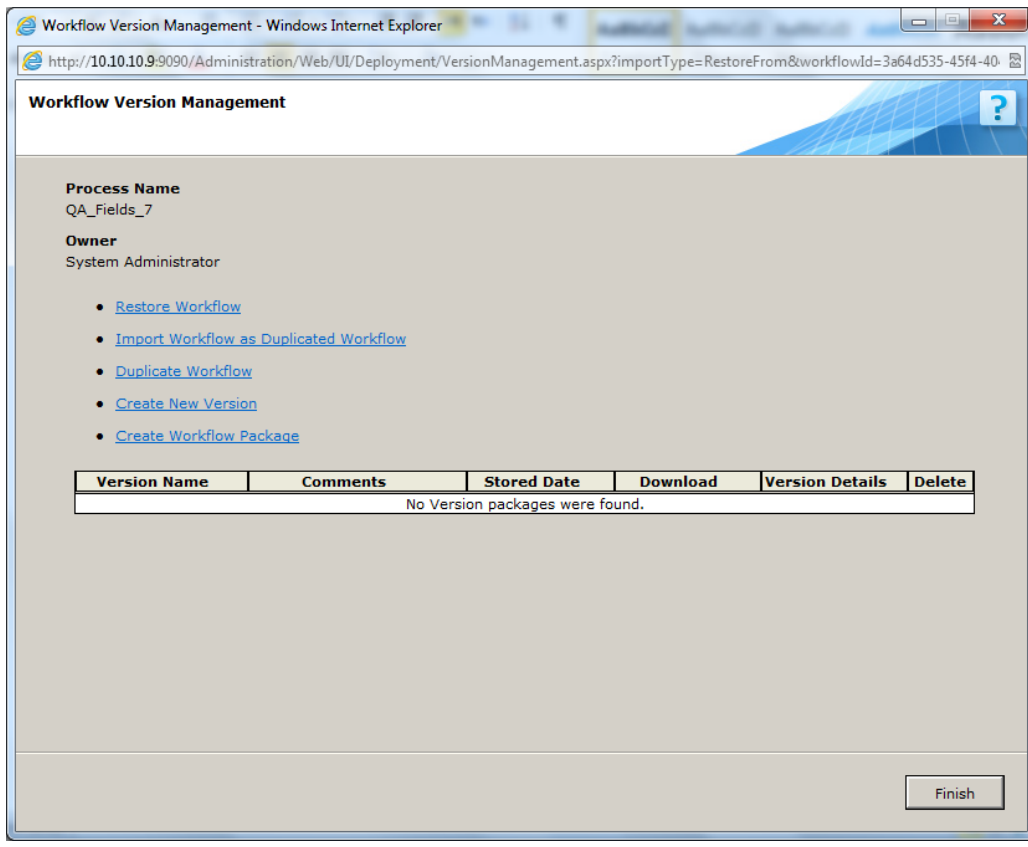

**Workflow Version Management Screen**

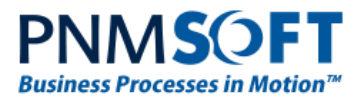

### <span id="page-18-0"></span>**Active Directory Synchronization Service**

The limitation of 1500 user per group in the Active Directory has been removed. Synchronization faults were solved in cases of massive volume of users and groups.

### <span id="page-18-1"></span>**Sequence Analytics**

The Statistics Wizard has been improved, and support to the new form data model expression has been added.

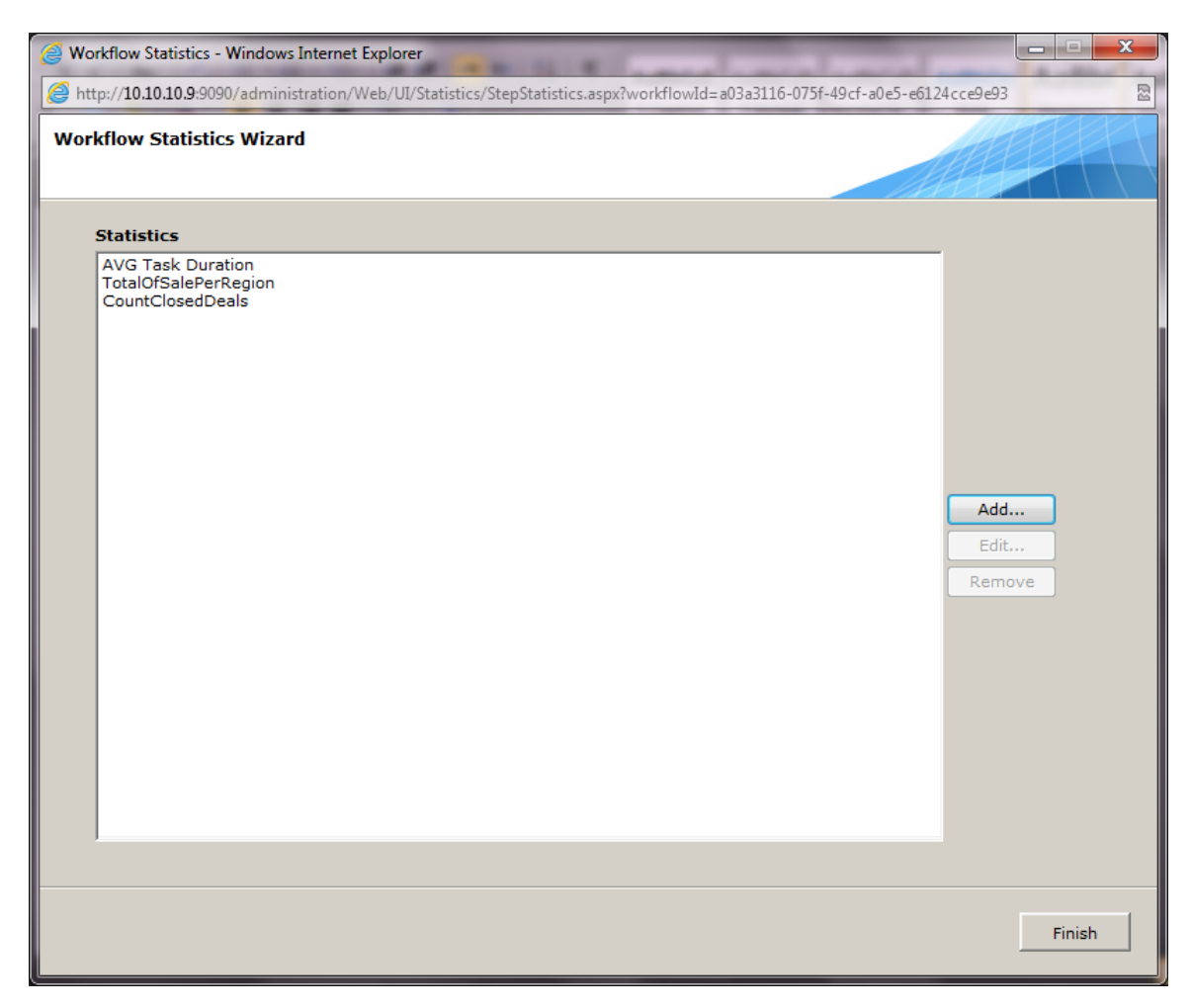

**Workflow Statistics Wizard**

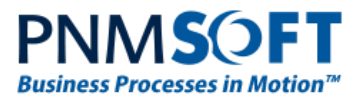

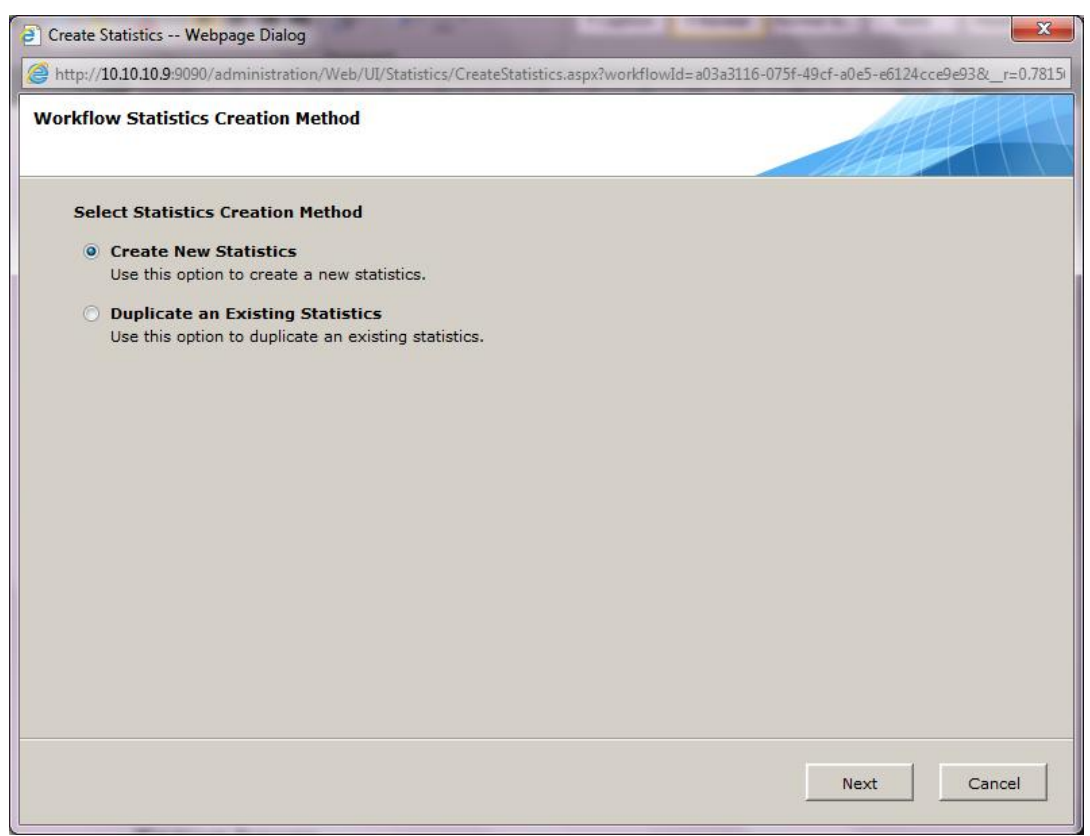

#### **Statistics Wizard – Creation Method**

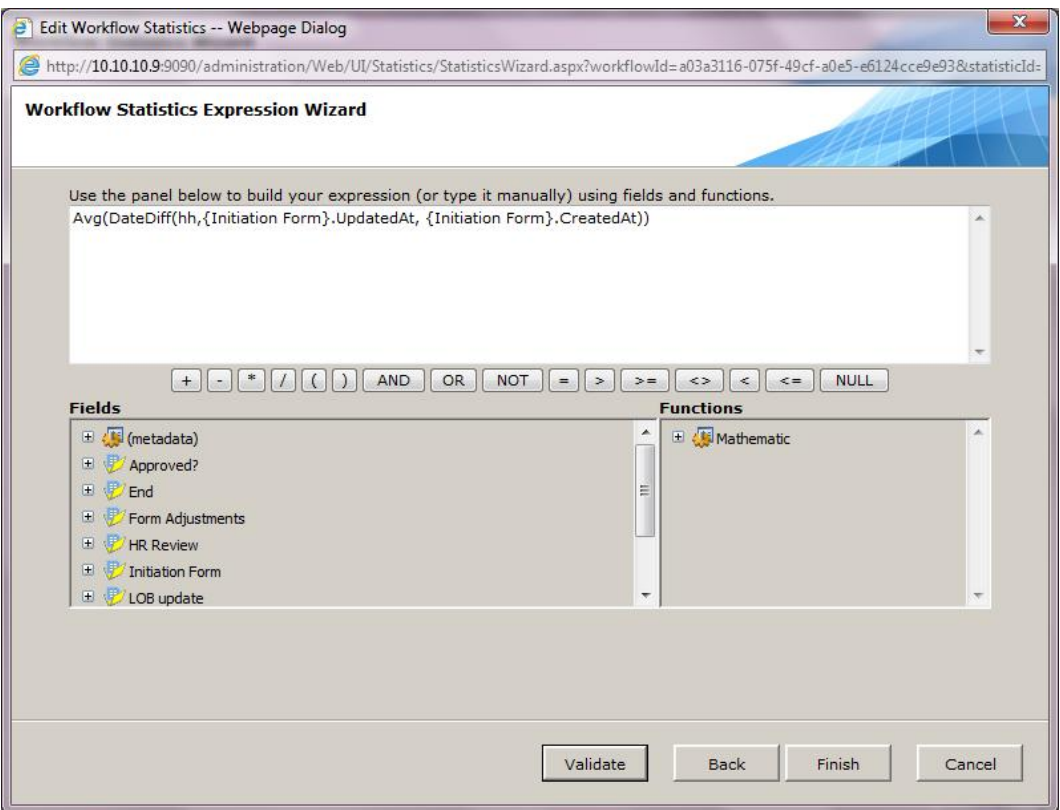

**Statistics Wizard – Expression Wizard**

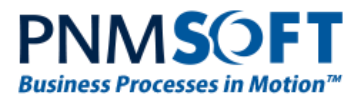

### <span id="page-20-0"></span>**Sub Workflow Selection and Variable Mapping**

The Sub Workflow wizard includes an enhanced selection of the Sub Workflow. The wizard enables you to select which version of the Sub Workflow you wish to use.

In addition, you can now define transformation of variables between a Workflow and a Sub Workflow and from the Sub Workflow back to its parent Workflow. The Sub Workflow Activity wizard enables you to select and map variables to workflow data and to other variables. If Sub Workflow input variables are mapped, then they are assigned their values upon the Start of the Sub Workflow.

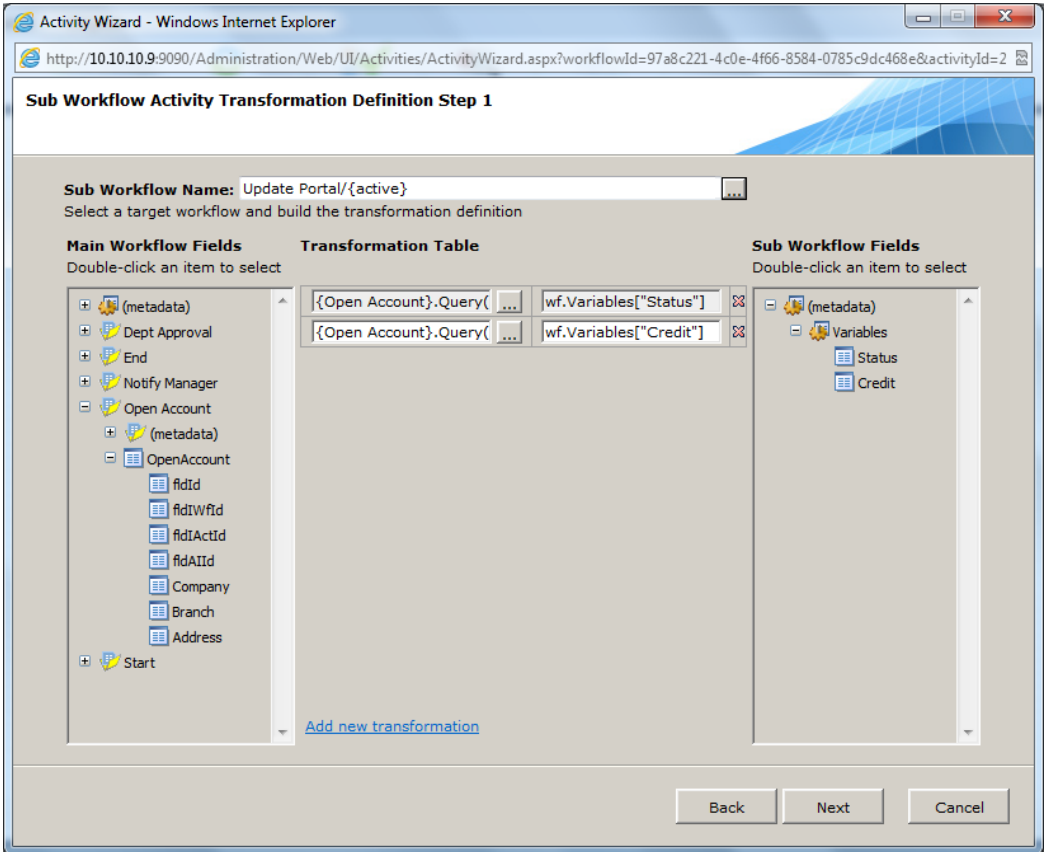

#### **Sub Workflow Mapping Variables**

**Note: The SubWorkflowActivityArgument.TargetField property type was changed from ActivityInstanceDataFieldReference to DataFieldReference.**

### <span id="page-20-1"></span>**Web Services**

Web Services SOAP message tracing functionality was added:

<switches> …. <add name="sequence.host.switch" value="All" /> <add name="XmlSerialization.Compilation" value="4"/>

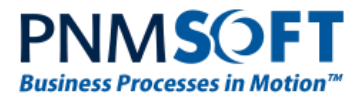

<add name="sequence.dynamicRuntime.debugMode" value="False"/>

</switches>

#### <span id="page-21-0"></span>**Expressions**

You can now execute a SQL statement that returns a table: { sqlt: select \* from tbl }

#### <span id="page-21-1"></span>**Authentication**

There is a new web forms authentication provider that provides persisted sessions:

```
<add type="PNMsoft.Sequence.Security.WebFormsUsernameAuthenticationProvider, 
PNMsoft.Sequence.Runtime, Version=7.0.0.0, Culture=neutral, 
PublicKeyToken=0a1a1b90c1c5dca1"></add>
```
#### <span id="page-21-2"></span>**Workflow Execution**

You can now assign values to workflow parameters upon the start a workflow using the API.

# <span id="page-21-3"></span>**Web Config Modifications**

The following modifications were made in web config files:

#### **All**

#### Providers Element:

```
<add type="PNMsoft.Sequence.Data.Sql.SqlWorkflowStatisticsDataProvider, 
PNMsoft.Sequence.Data, Version=7.0.0.0, Culture=neutral, 
PublicKeyToken=0a1a1b90c1c5dca1"/>
```
#### **Flowtime**

#### Web.server handlers element:

```
 <add name="DisplayUserPicture" verb="GET, HEAD, POST" 
path="DisplayUserPicture.axd" 
type="PNMsoft.Sequence.Web.DisplayUserPictureHttpHandler, 
PNMsoft.Sequence.Web, Version=7.0.0.0, Culture=neutral, 
PublicKeyToken=0a1a1b90c1c5dca1" preCondition="integratedMode" />
```
#### **BRS**

#### SectionGroup element:

```
 <section name="messaging" 
type="PNMsoft.Sequence.WindowsServices.BRS.Configuration.MessagingConfigura
tionSection, PNMsoft.Sequence.WindowsServices.BRS"/>
```
#### Sequence.engine element:

<messaging>

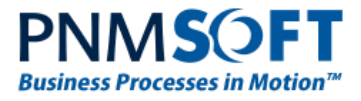

```
 <messageTypes>
         <!-- workflow message -->
         <add id="00000000-0000-0000-0000-000000000000" 
senderMode="Predefined" />
         <!-- rollback message -->
         <add id="E993B9F3-3A3F-4DE6-B38B-A086A1729CA1" 
senderMode="Predefined" />
         <!-- answer message -->
         <add id="67244068-B77E-410D-B26D-E34A607514FD" 
senderMode="Predefined" />
         <!-- comment message -->
         <add id="F883F524-2707-4959-8713-08B4D504B238" 
senderMode="Predefined" />
         <!-- delegation message -->
         <add id="100215E0-AB4C-4D11-BB7C-0FC313248895" 
senderMode="Predefined" />
         <!-- question message -->
         <add id="E966270A-8759-45CD-B222-3CAB5A7F0DB0" 
senderMode="Predefined" />
       </messageTypes>
     </messaging>
```
# <span id="page-22-0"></span>**Resolved Issues**

- 1. Deployment Unable to deploy a process where the data model contains a view that is based on a UACT used by same process.
- 2. Data Model Issues with mapping a nullable value returned from a Stored Procedure.
- 3. Data Model Cross referenced models sometimes lead to an application crash.
- 4. Data Model Queries from imported data models return data without filtering by the system keys.
- 5. Data Model Secondary key is ignored when data is selected in the context of the task instance.
- 6. Data Model Design Environment When defining a service query, properties of nullable types cannot be defined.
- 7. Message wizard Problem using functions in Rich text Editor mode.
- 8. Source Control Start and End does not appear in the activity list.
- 9. Flowtime View Status Activity Name is not wrapped to fit the activity size.
- 10. Flowtime Grids Global variables are not displayed for closed instances.

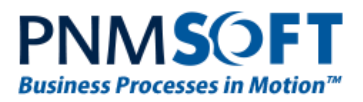

- 11. App Studio Cannot uncheck the Q&A option.
- 12. UX Studio UI generation Missing tag in mobile view generation.
- 13. Expressions Scope method ({Activity}.Scope()) breaks an expression normalization process.
- 14. Expressions try, tryelse functions are case sensitive.
- 15. Dynamic Infrastructure Design Environment (e.g. Web Services, WCF Service, etc.) Non-writable complex type properties are displayed in the bindings wizard.
- 16. WCF Consumer WCF Consumer ignores a Store/Application authentication type setting.

# <span id="page-23-0"></span>**Resolved Support Cases**

The following Support Cases were addressed in this version:

#6824, #6657, #6590, #6492, #6326, #6101, #7194

# <span id="page-23-1"></span>**Addressed CRs**

CR 4122 was addressed in this version.

# <span id="page-23-2"></span>**Known Issues**

See known issues online at: <http://members.pnmsoft.com/Downloads/Lists/Known%20Issues/AllItems.aspx>